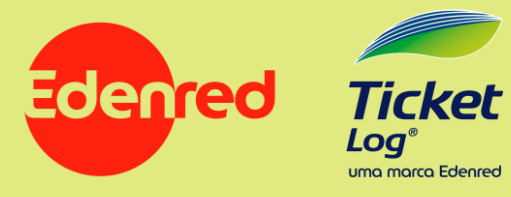

## Manual

**App Ticket Log** 

**Sou Parceiro** 

Manutenção

## **Baixando o Aplicativo**

### Onde encontrar

O App Ticket Log - Rede de Manutenção mudou de nome. Agora ele se chama

#### Ticket Log Sou Parceiro Manutenção

e está disponível para os sistemas Android e iOS.

Para baixar o App, acesse a loja de aplicativos do seu celular:

- **D** Para sistemas Android: Google Play
- Pera sistemas iOS: App Store

Pesquise por Ticket Log Sou Parceiro Manutenção e baixe o aplicativo. O mesmo será instalado em seu celular e o seguinte ícone aparecerá na sua lista de aplicativos:

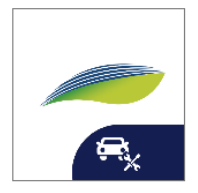

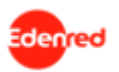

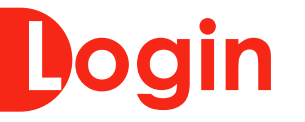

### Dados de Acesso

Você deve preencher 3 informações para acessar o APP:

- $\blacktriangleright$  Código
- Nome
- $\blacktriangleright$  Senha

Estas informações são as mesmas utilizadas para o seu acesso ao Rede Log.

O que fazer se esqueci minha senha? Entre em contato com o suporte da Ticket Log

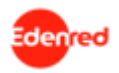

### **Home**

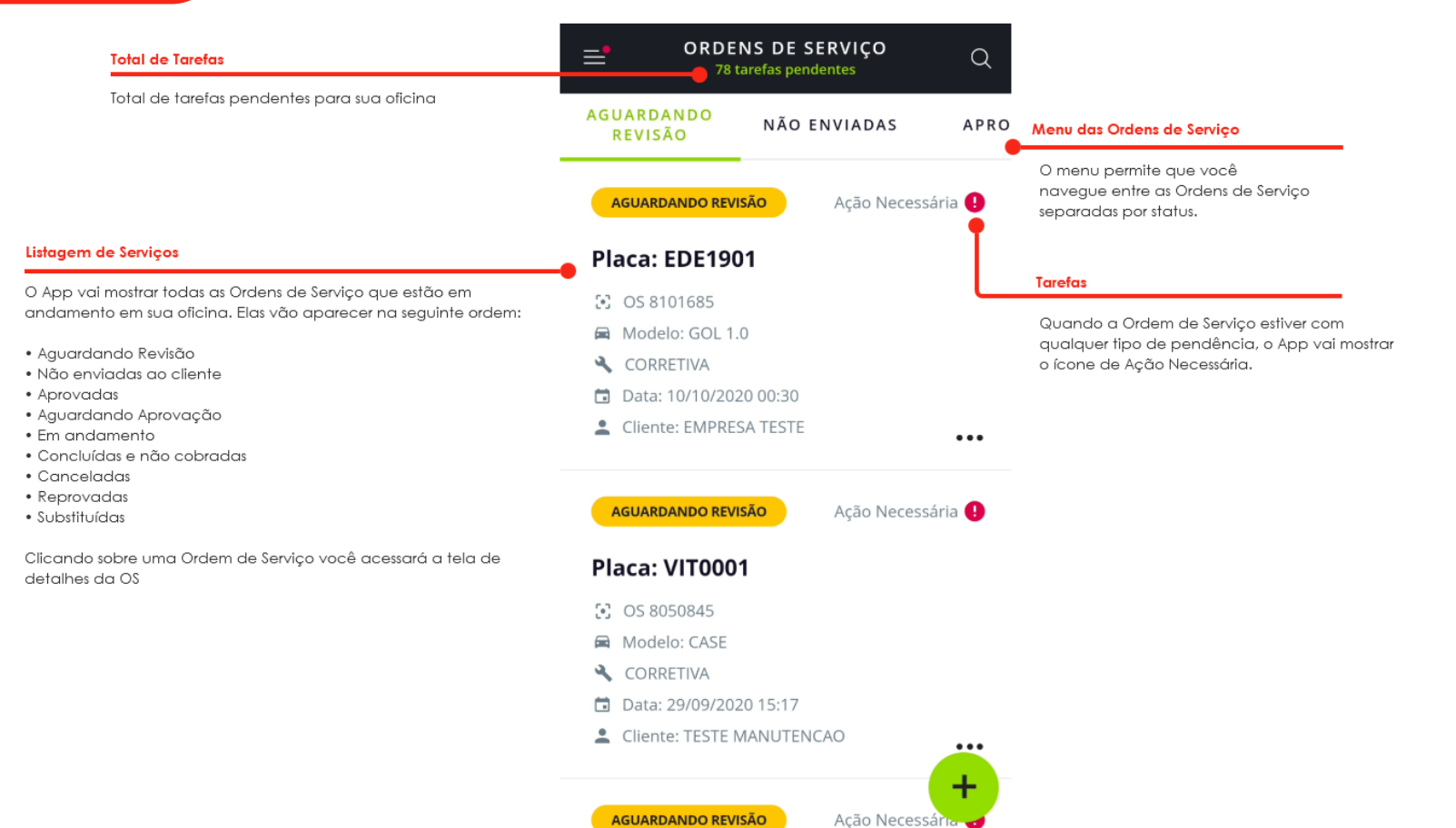

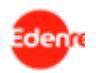

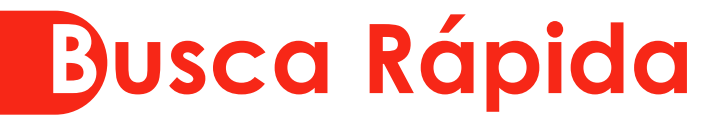

### **O App permite uma busca rápida**

Para acessar a busca clique no botão

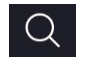

Você pode consultar as Ordens de Serviço pelo número ou pela Placa do Veículo.

O App sempre irá apresentar as últimas 3 consultas realizadas neste aparelho.

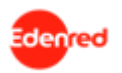

### **Cadastrando uma Ordem de Serviço**

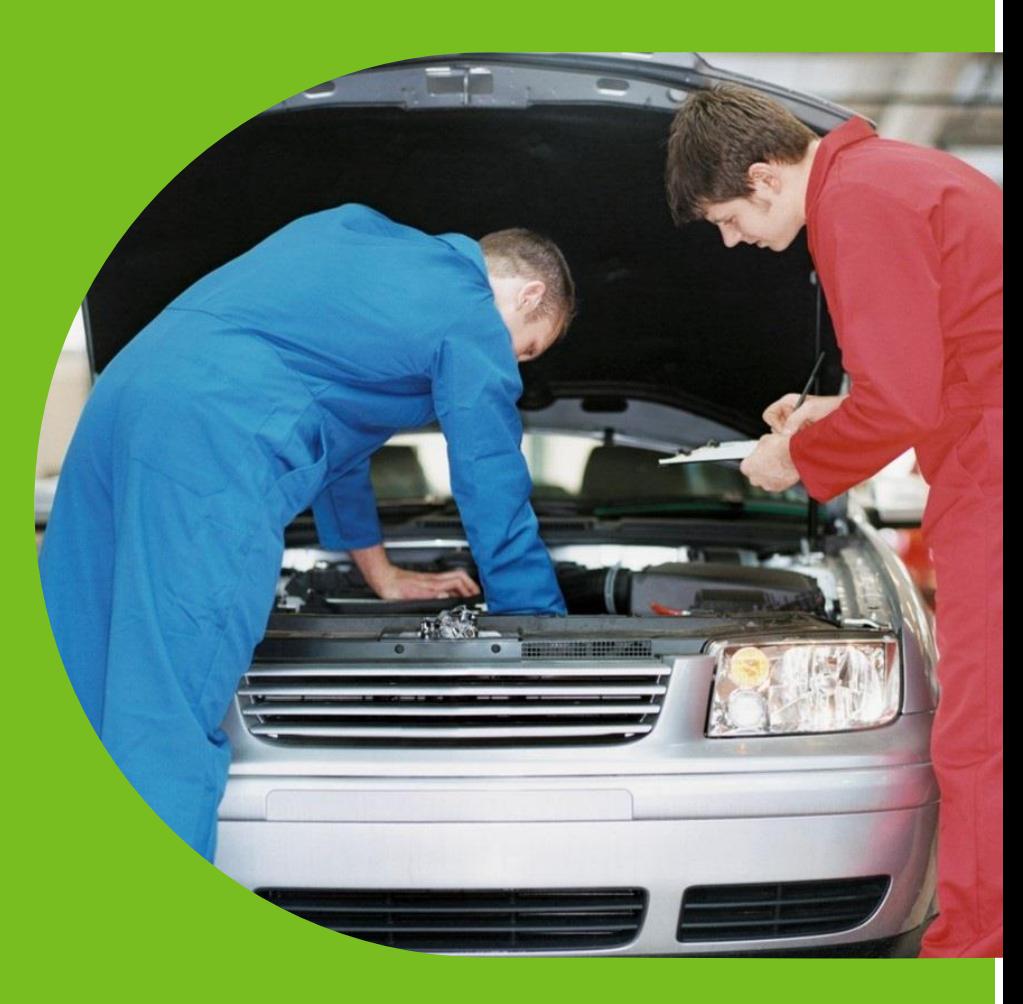

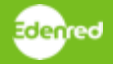

Para criar uma nova Ordem de Servico clique no botão (+) que aparece na Home.

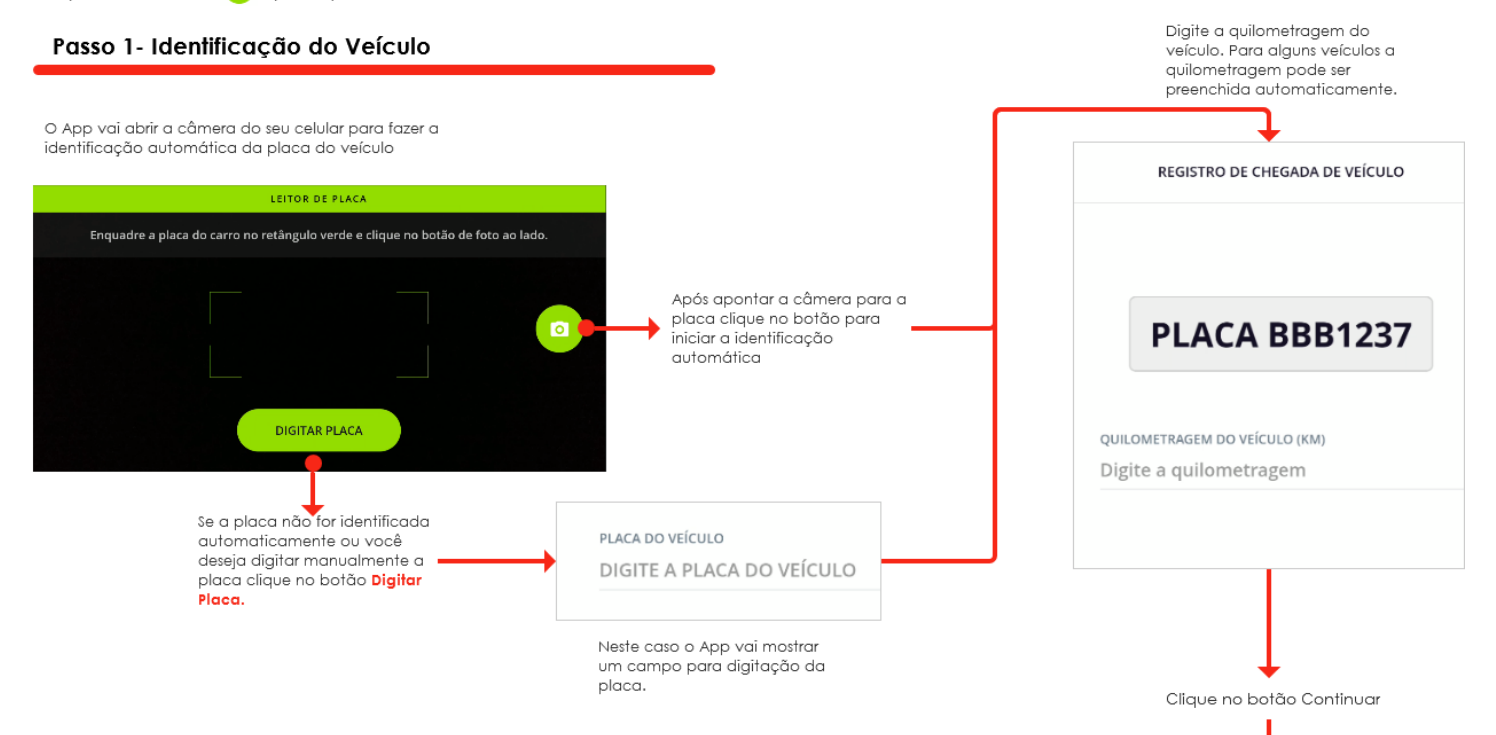

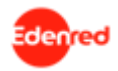

#### Passo 2 - Seleção do Serviço

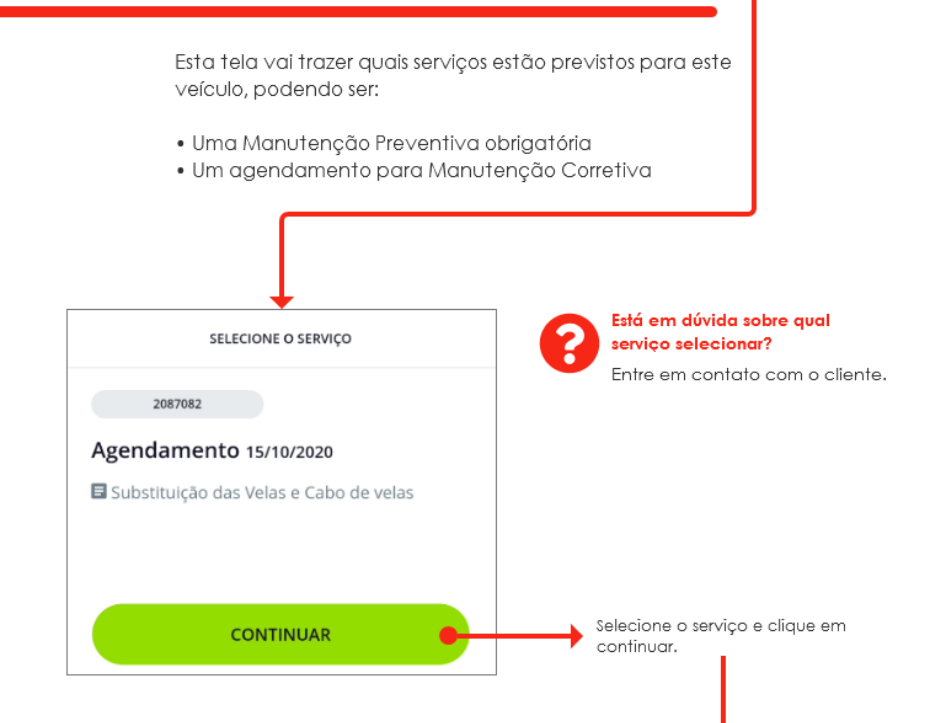

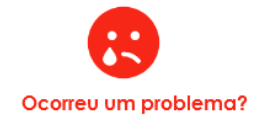

Alguns clientes não permitem que seja criada uma Ordem de Serviço sem um agendamento. Nestes casos a mensagem abaixo será apresentada e você deve entrar em contato com o cliente.

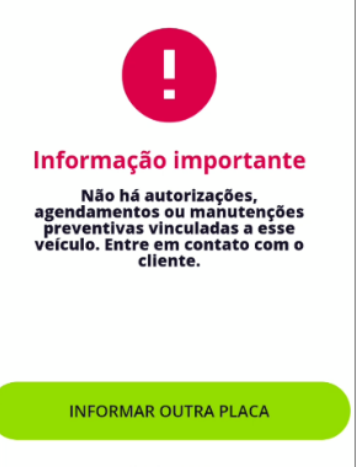

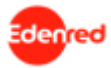

#### Passo 3 - Dados da Ordem de Servico Preencha os dados do **Responsável** pelo preenchimento do Orcamento **DICA RÁPIDA** Dados do Responsável Pelo Orcamento Os campos obrigatórios sempre  $\checkmark$ Preencha os dados da Ordem de Servico vão aparecer identificados em vermelho **NOME** Rafael **Dados Principais**  $\checkmark$ SELECÃO DO MOTORISTA E-MAIL Para selecionar o motorista o App abrirá um DATA DA CHEGADA DO VEÍCULO campo que permite que você faça uma rafael.adamy@edenred.com consulta por nome 15/10/2020 01:46:46 TELEFONE  $\times$ SELECÃO DE MOTORISTA **MOTORISTA** (51) 99253-4550 Selecionar  $\checkmark$  $\circ$   $\circ$ Mot **DICA RÁPIDA** TELEFONE DO MOTORISTA LUIS MOTORISTA Após o cadastro da primeira Digitar Ordem de Serviço o App **MOTORISTA 01** lembrará de você e RELATO DO MOTORISTA preencherá automaticamente Digitar estes campos. Em alguns casos o telefone do motorista será preenchido automaticamente, dependendo do cadastro do cliente.

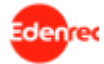

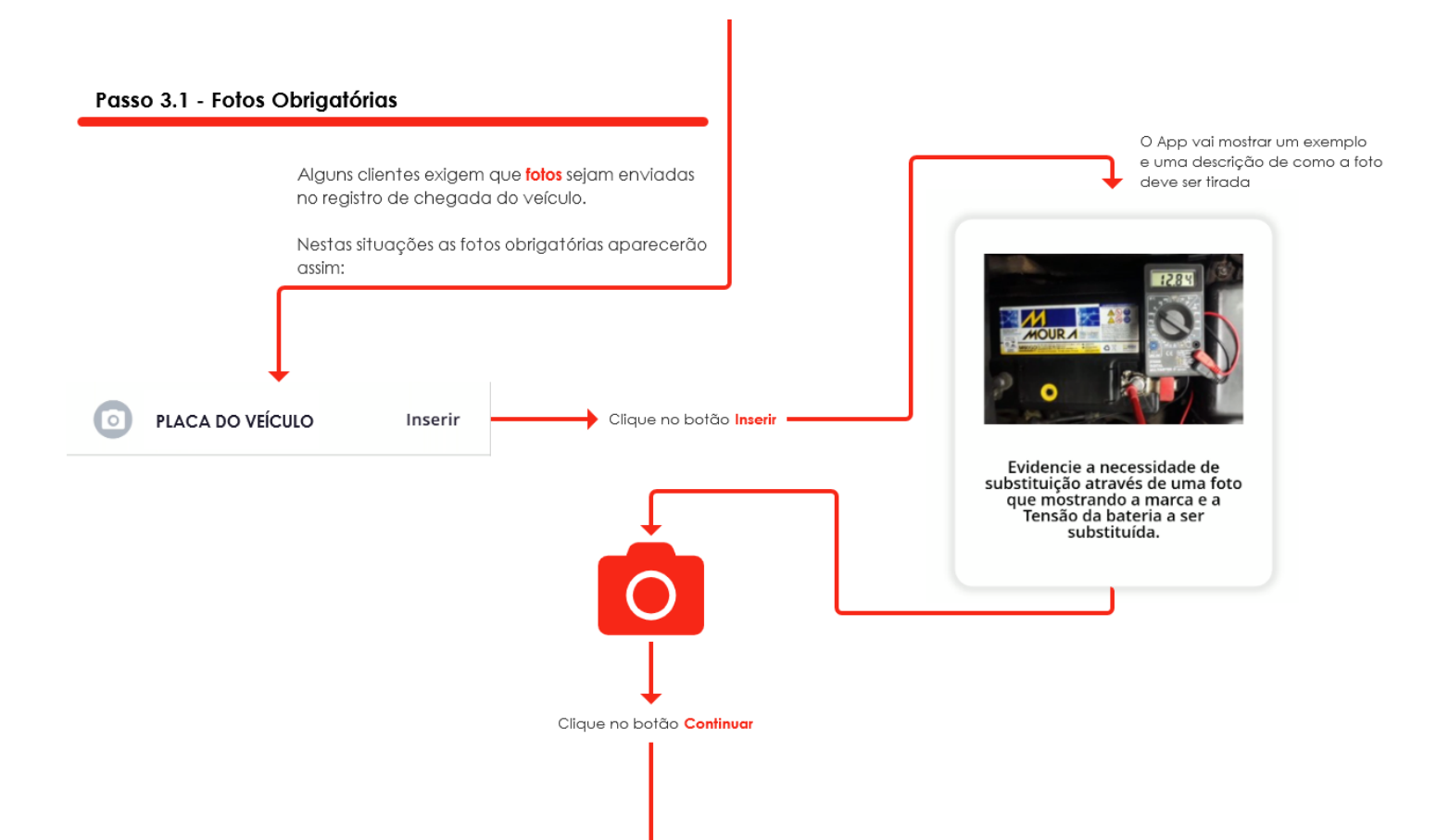

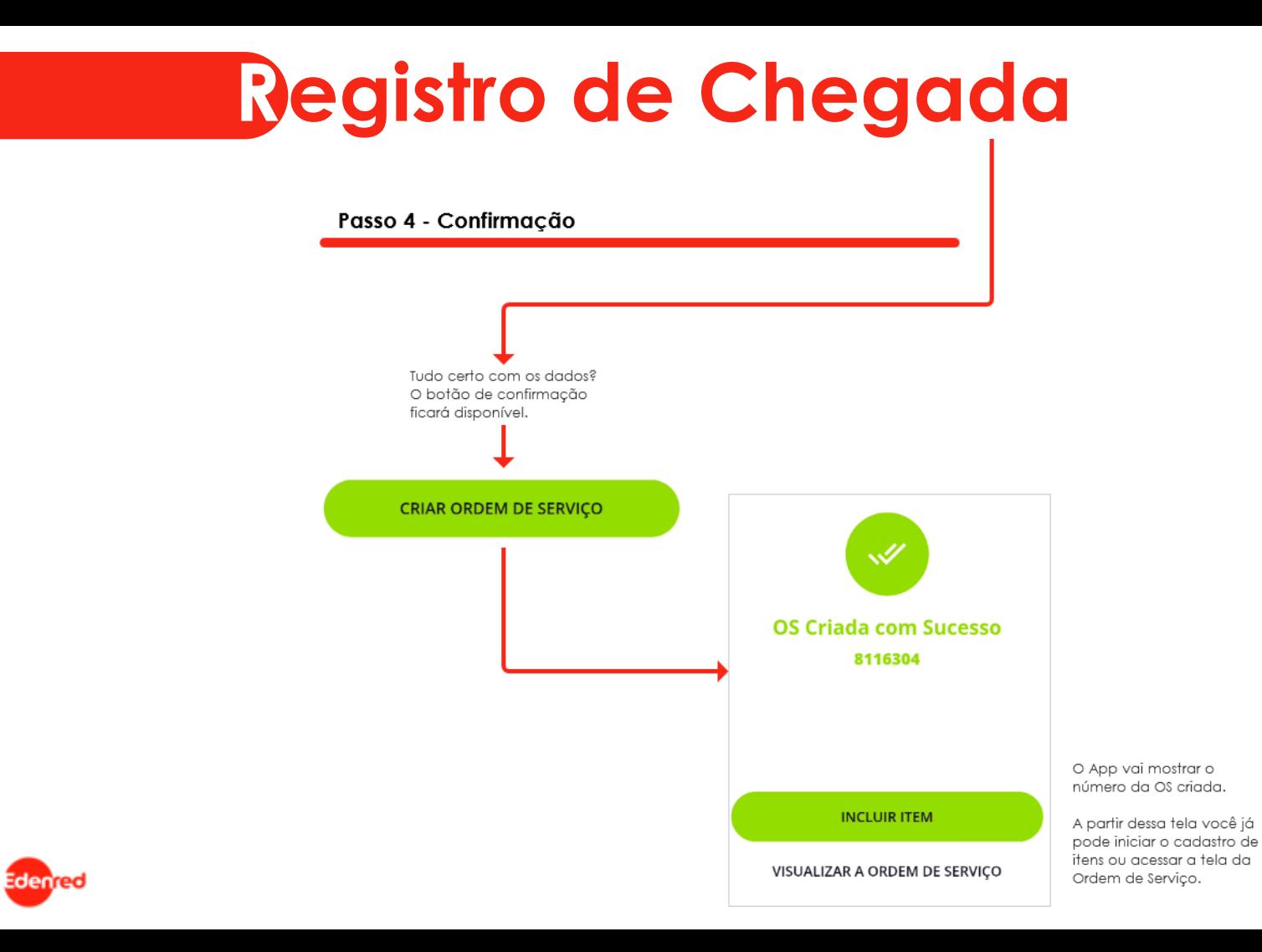

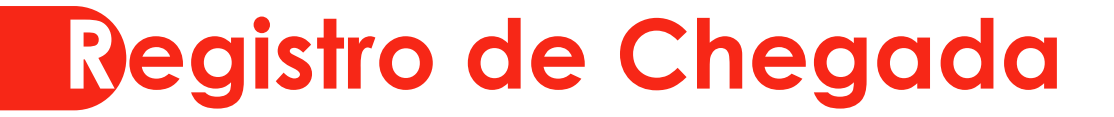

**Dicas Adicionais** 

#### Itens Pré-Cadastrados

Para Ordens de Serviço de Manutenção Preventiva e para alguns casos de Manutenção Corretiva os itens são cadastrados **automaticamente**.

Nestas situações o App vai mostrar a seguinte mensagem:

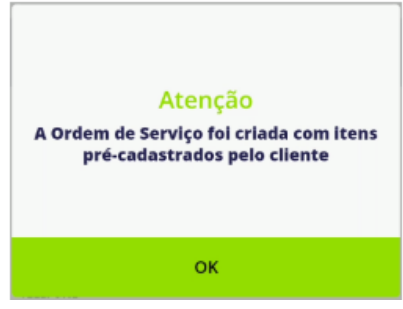

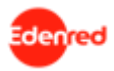

### **Cadastrando um novo Item**

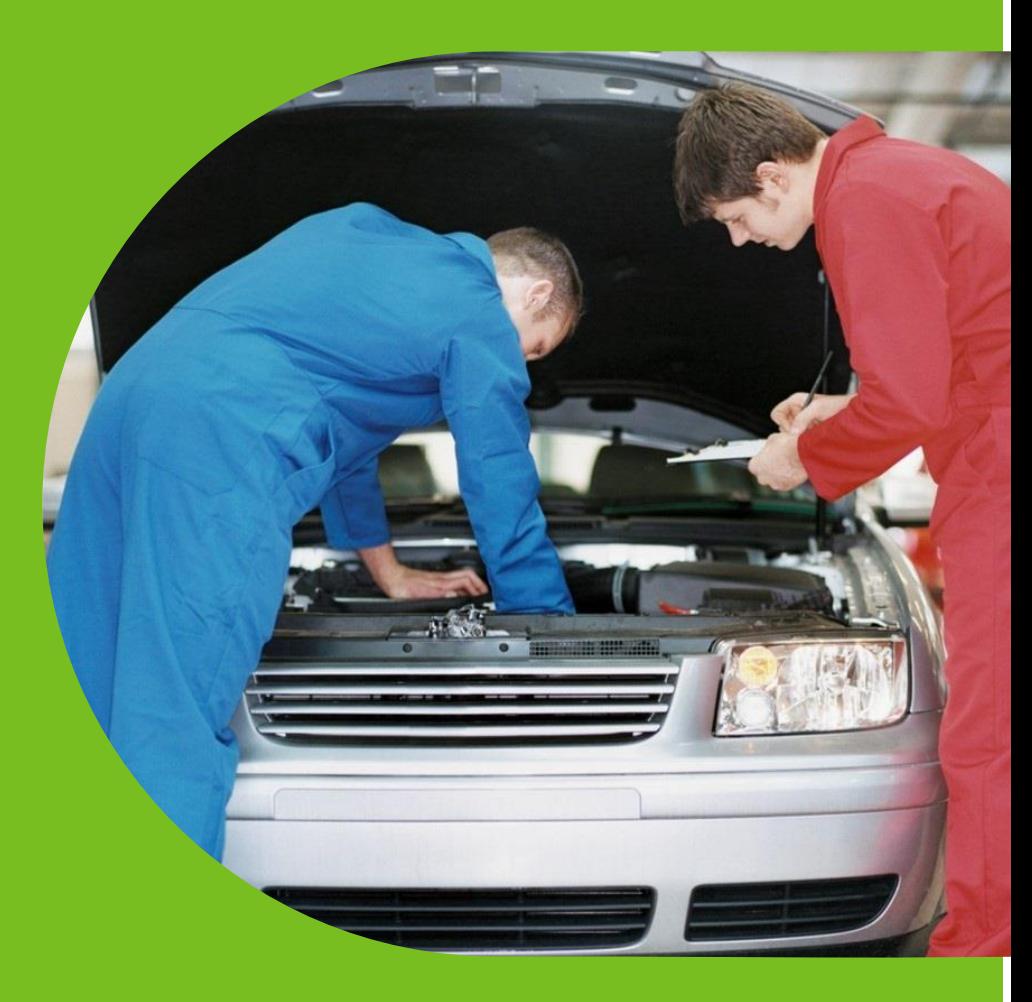

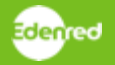

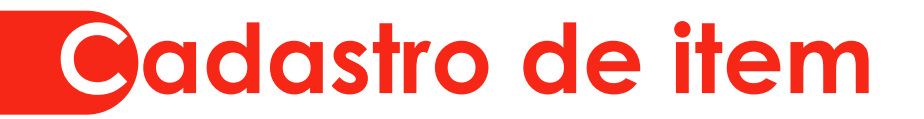

### **Para cadastrar um novo item:**

1 – Acesse a Ordem de Serviço – pode ser pela busca ou pela capa do App

2 – Clique no botão

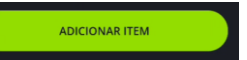

**Importante:** Você só poderá incluir novos itens em uma Ordem de Serviço quando ela estiver em algum dos status abaixo:

- Não enviada ao cliente
- **·** Em revisão

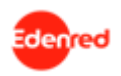

## **Cadastro de item**

### **Passo 1 – seleção do tipo de item**

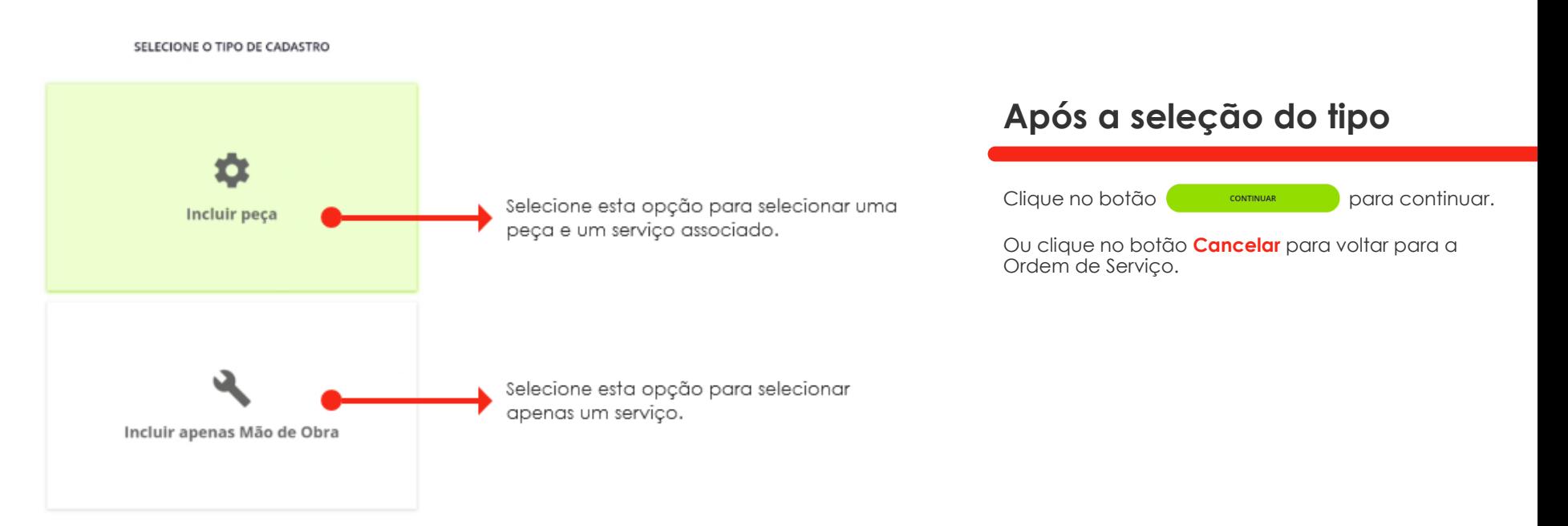

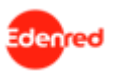

## Cadastro de item

### Passo 2 – seleção da peça

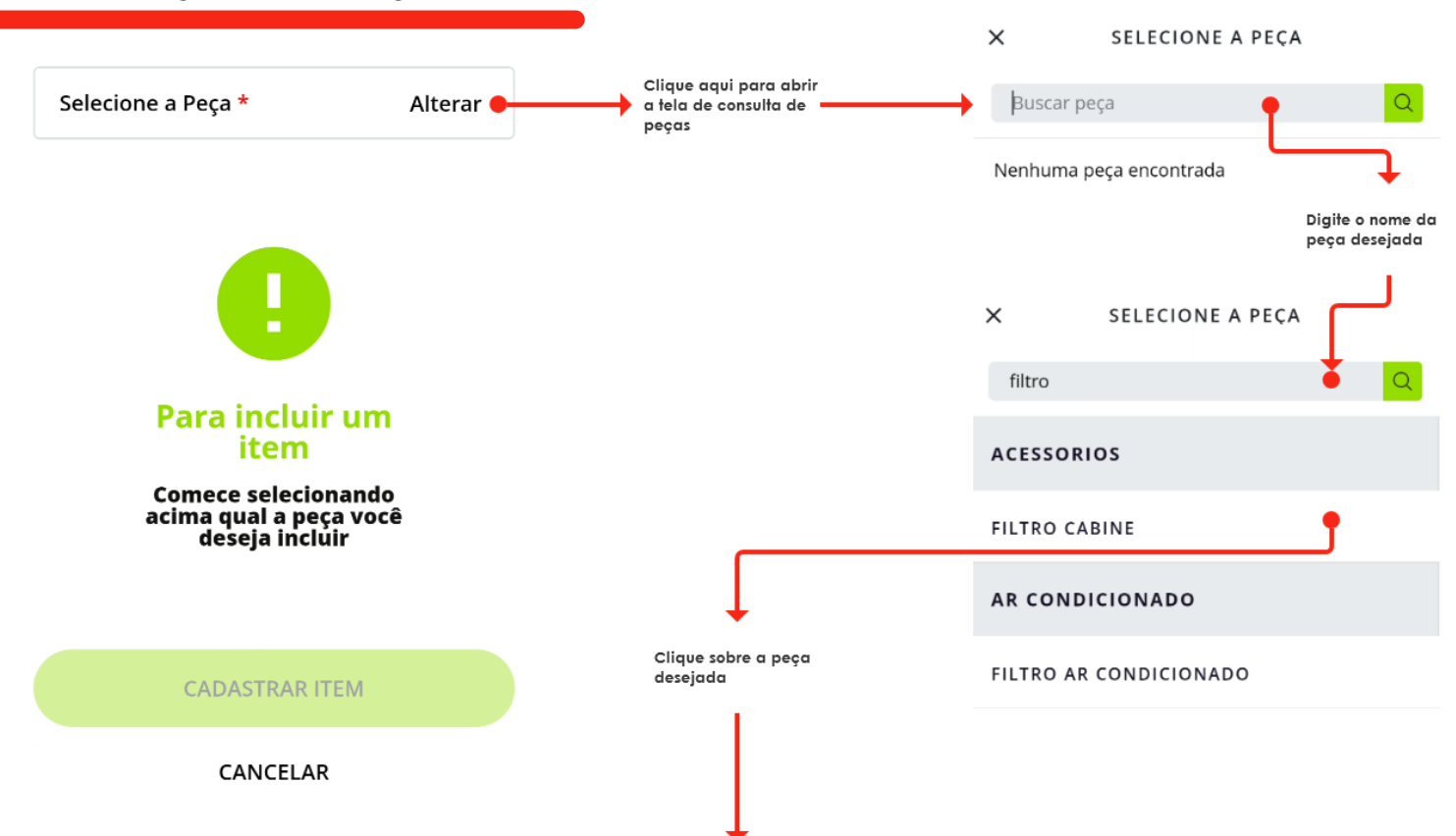

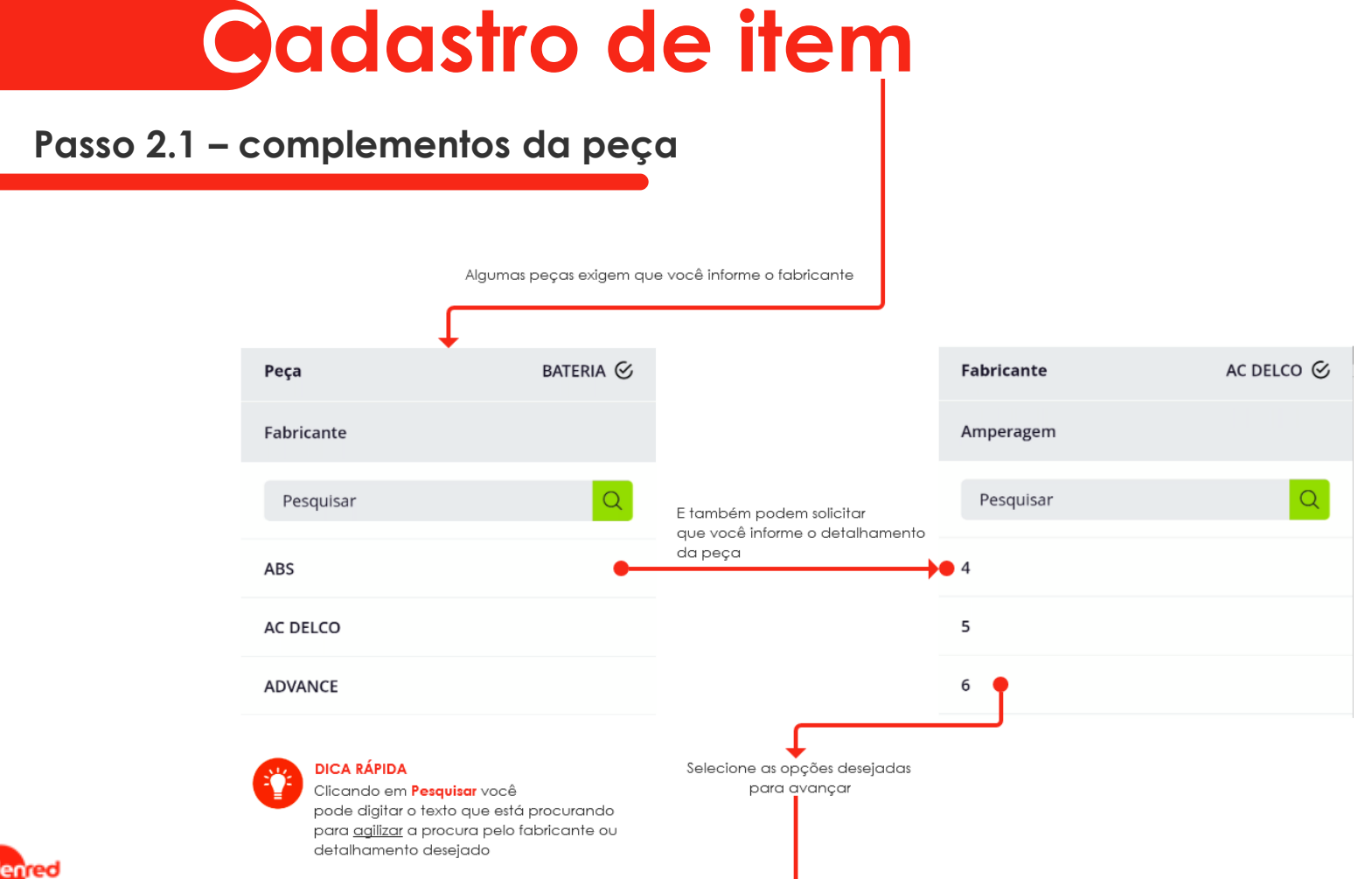

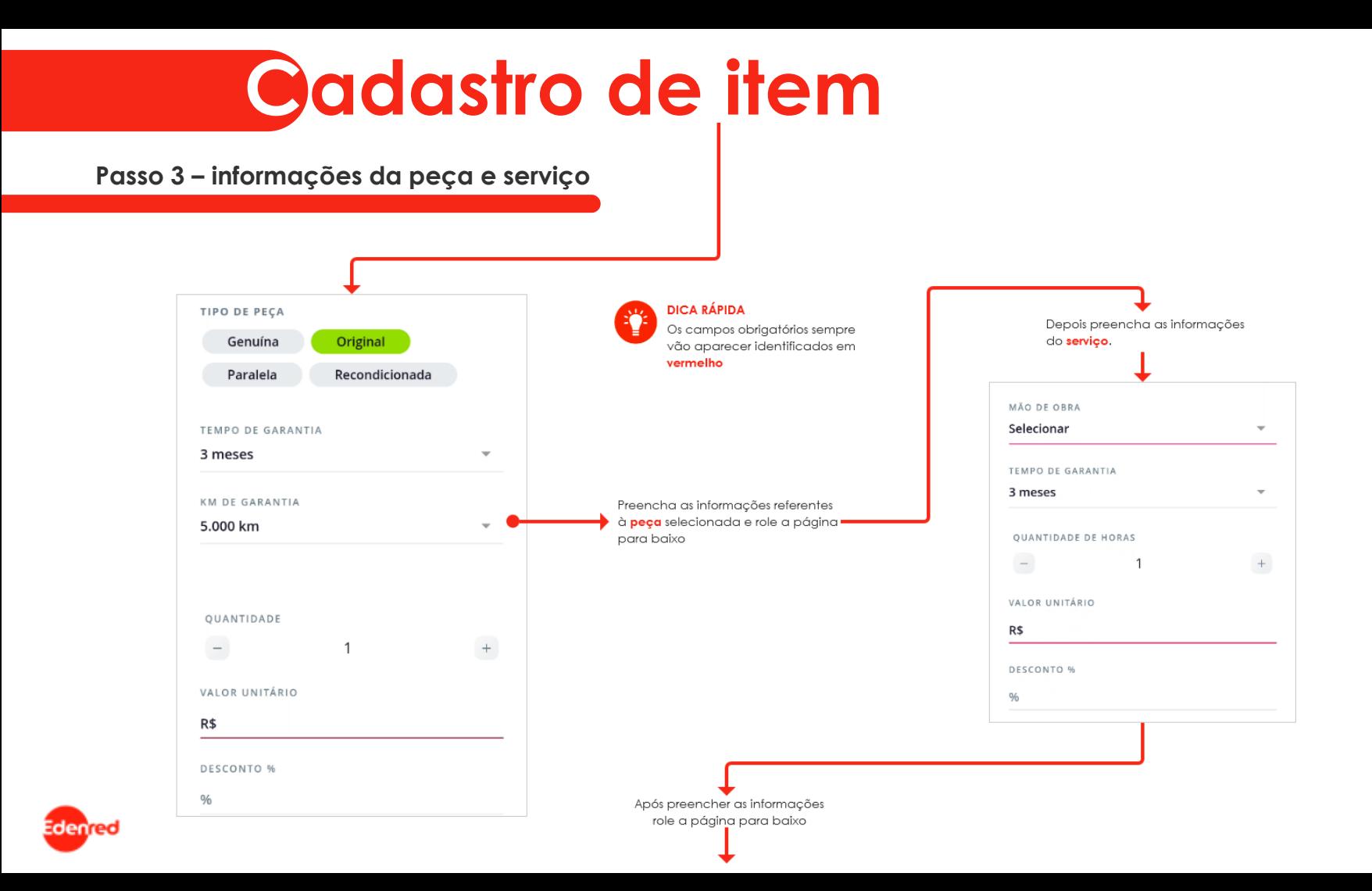

## **Cadastro de item**

#### Passo 3.1 - fotos obrigatórias

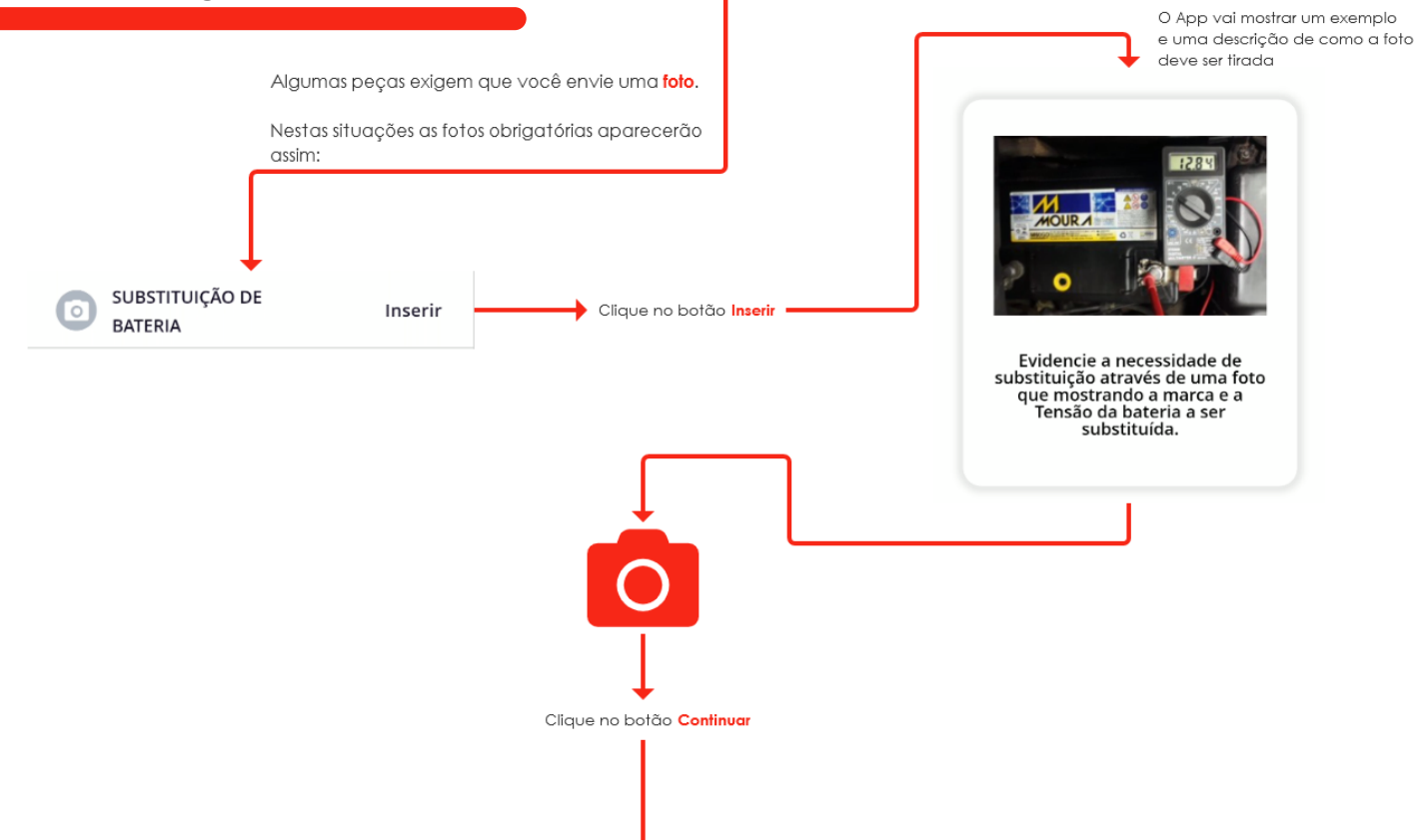

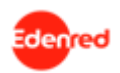

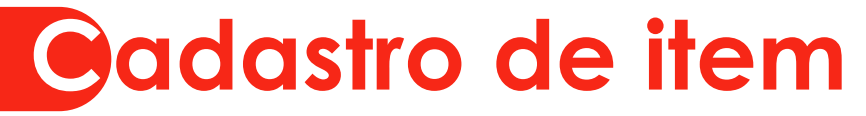

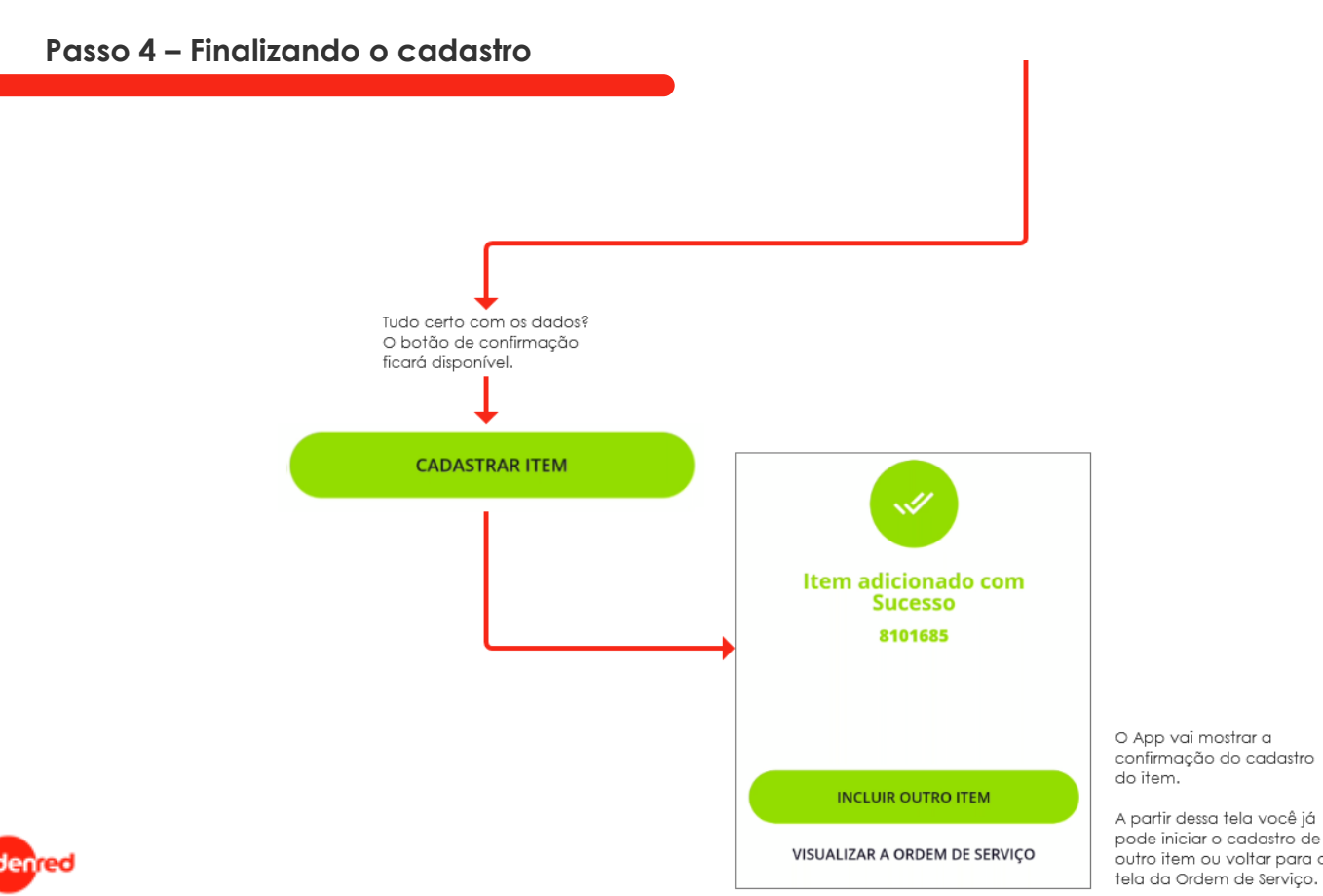

A partir dessa tela você já pode iniciar o cadastro de outro item ou voltar para a

### **Outras ações na Ordem de Serviço**

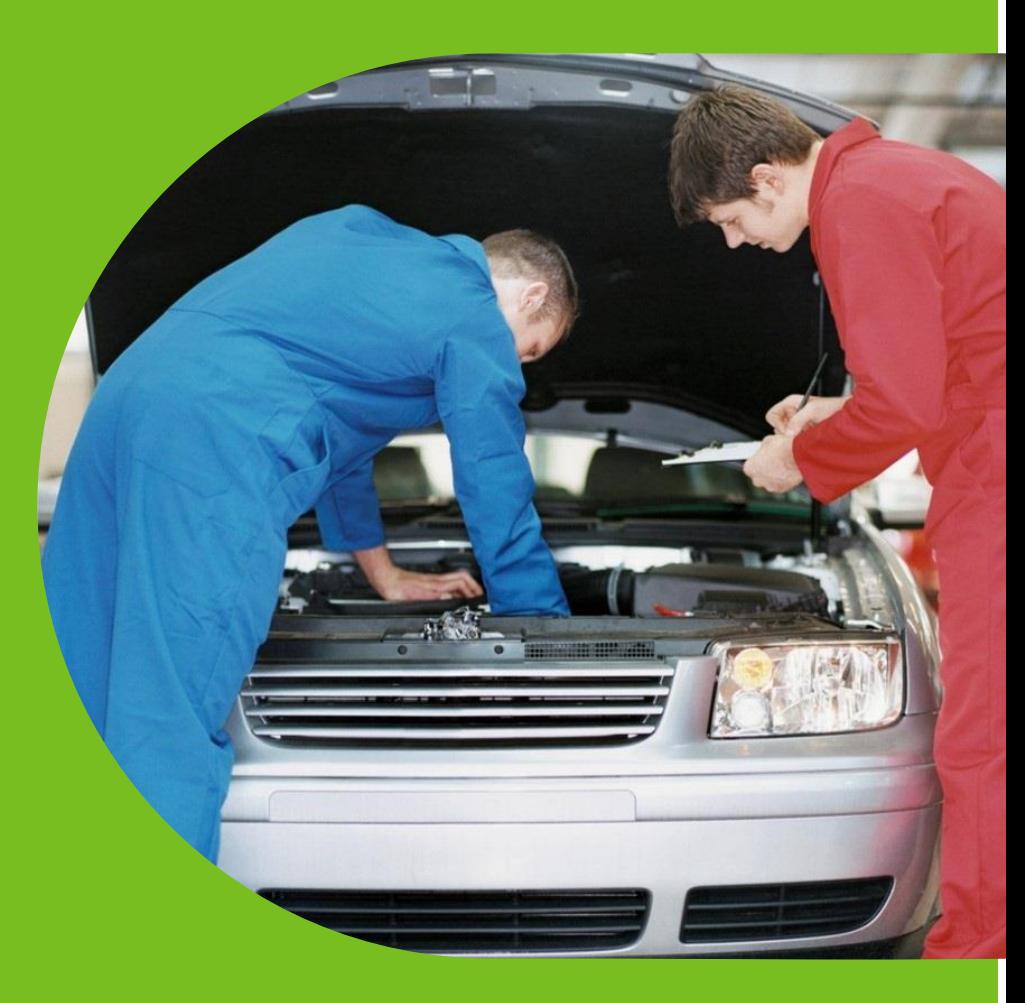

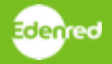

### Envio para aprovação

Quando não houver nenhuma pendência na Ordem de Servico o botão Enviar para Aprovação estará disponível.

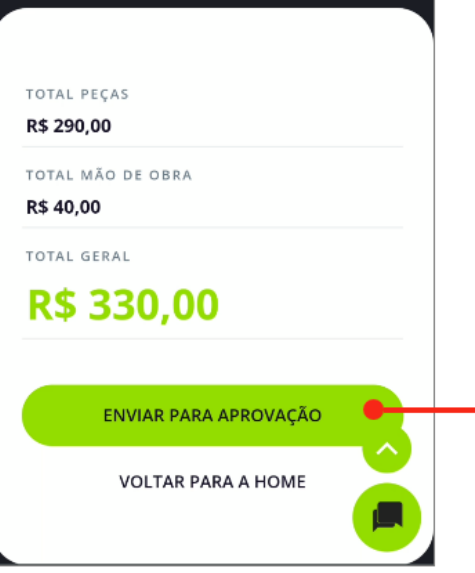

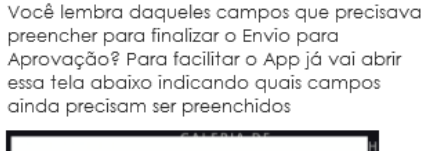

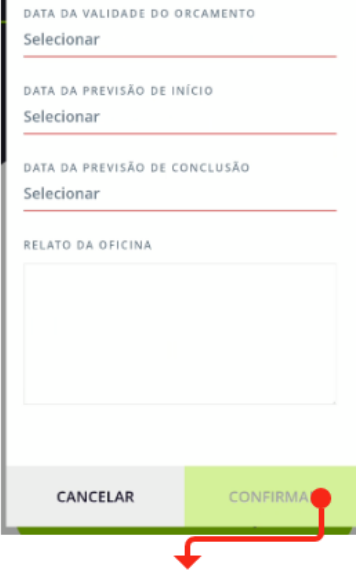

Tudo certo? Clique em Confirmar e aguarde a aprovação da Ordem de Serviço

O botão Enviar para Aprovação ainda está indisponível?

Vamos verificar o que pode estar pendente.

- A Ordem de Servico tem itens cadastrados?
- · Verifique se algum item está com a indicação de pendência.
- · Verifique se o menu Fotos Obrigatórias está aparecendo. Nesse caso clique no menu para enviar as fotos pendentes.

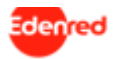

### **Galeria de Fotos**

A aba Galeria de Fotos apresenta todas as fotos já incluídas nesta Ordem de Servico.

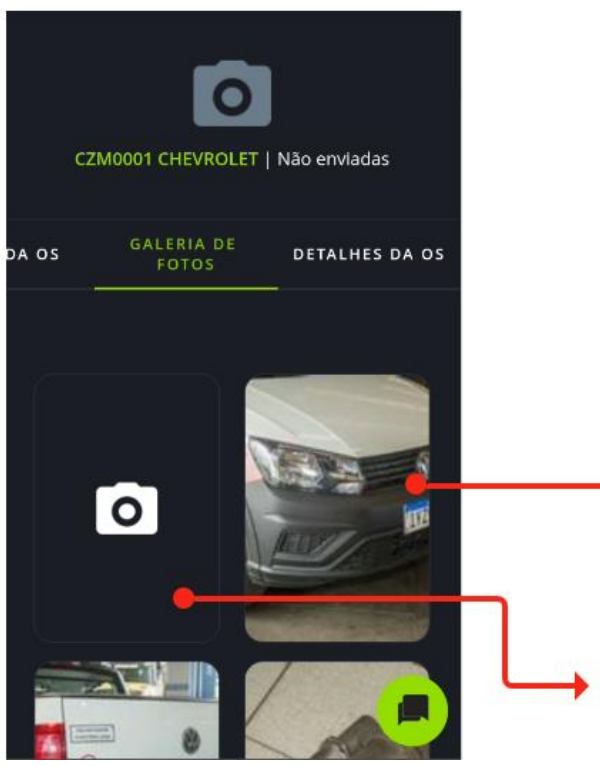

Clicando sobre a foto ela vai aparecer completa para visualização. Nesta tela você pode excluir a *imagem*.

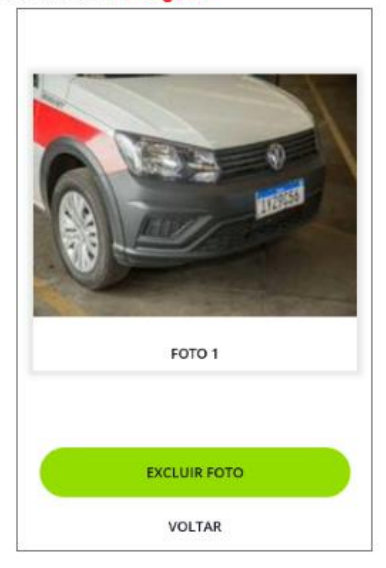

Clicando no botão indicado pelo ícone de uma câmera você poderá fazer o envio de fotos sempre que a OS estiver nos status:

- · Não enviada ao cliente
- · Bloqueada (Aguardando Aprovação)
- · Em revisão

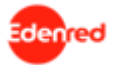

### Revisando uma Ordem de Serviço

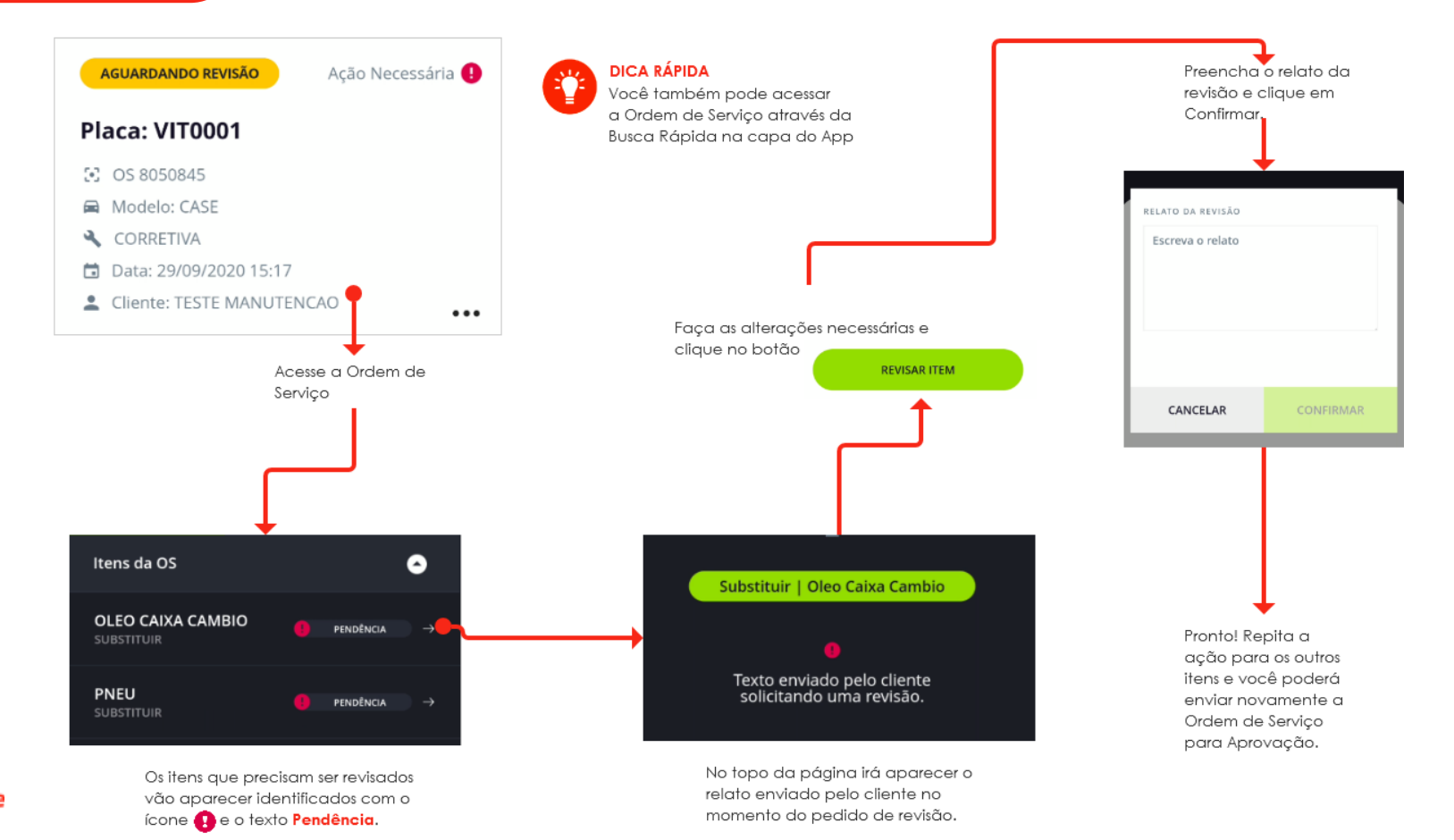

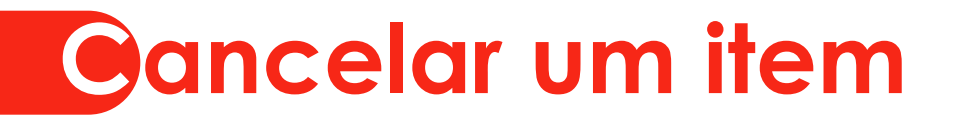

### **Para cancelar um item você deve ser os passos abaixo:**

- 1 Acessar a Ordem de Serviço pode ser pela busca ou pela capa do App
- 2 Acesse o menu **Itens da OS**
- 3 Clique sobre o item que deseja cancelar
- 4 Role a página até o final e clique no botão **Cancelar Item**

**Importante:** Os itens só podem ser cancelados quando a Ordem de Serviço estiver em um dos status abaixo

- Não enviada ao cliente
- **•** Em Revisão

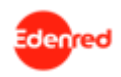

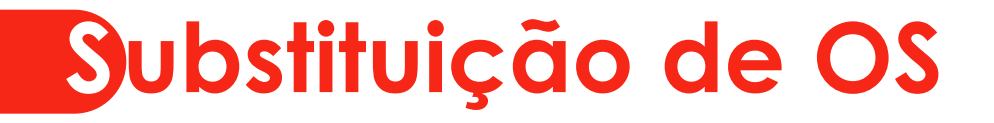

### **Para substituir uma OS você deve ser os passos abaixo:**

1 – Acessar a Ordem de Serviço – pode ser pela busca ou pela capa do App

2 – Rolar o menu principal até a direita e clicar no menu **Detalhes da OS**

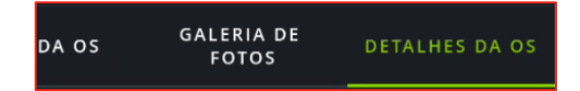

- 3 Rolar a página até o final e clicar no botão Substituir OS
- 4 Você deve informar o motivo da Substituição

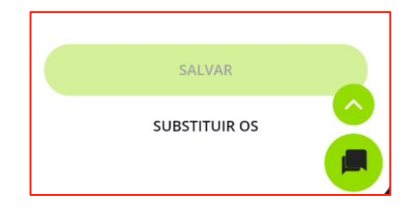

**Importante:** A Ordem de Serviço só pode ser substituída quando ela estiver em um dos status abaixo

- Aprovada e Não Iniciada
- **·** Iniciada
- Concluída e Não Cobrada

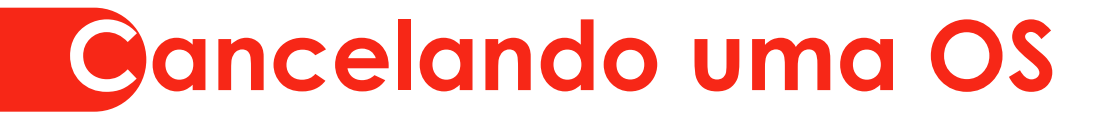

### **Para cancelar uma OS você deve ser os passos abaixo:**

1 – Acessar a Ordem de Serviço – pode ser pela busca ou pela capa do App

2 – Rolar o menu principal até a direita e clicar no menu **Detalhes da OS**

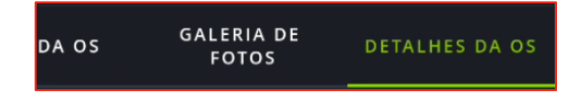

3 – Rolar a página até o final e clicar no botão **Cancelar Ordem de Serviço**

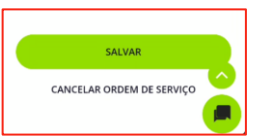

**Importante:** A Ordem de Serviço só pode ser substituída quando ela estiver em um dos status abaixo

- Não enviada ao cliente
- **·** Em revisão

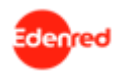

### **Tarefas**

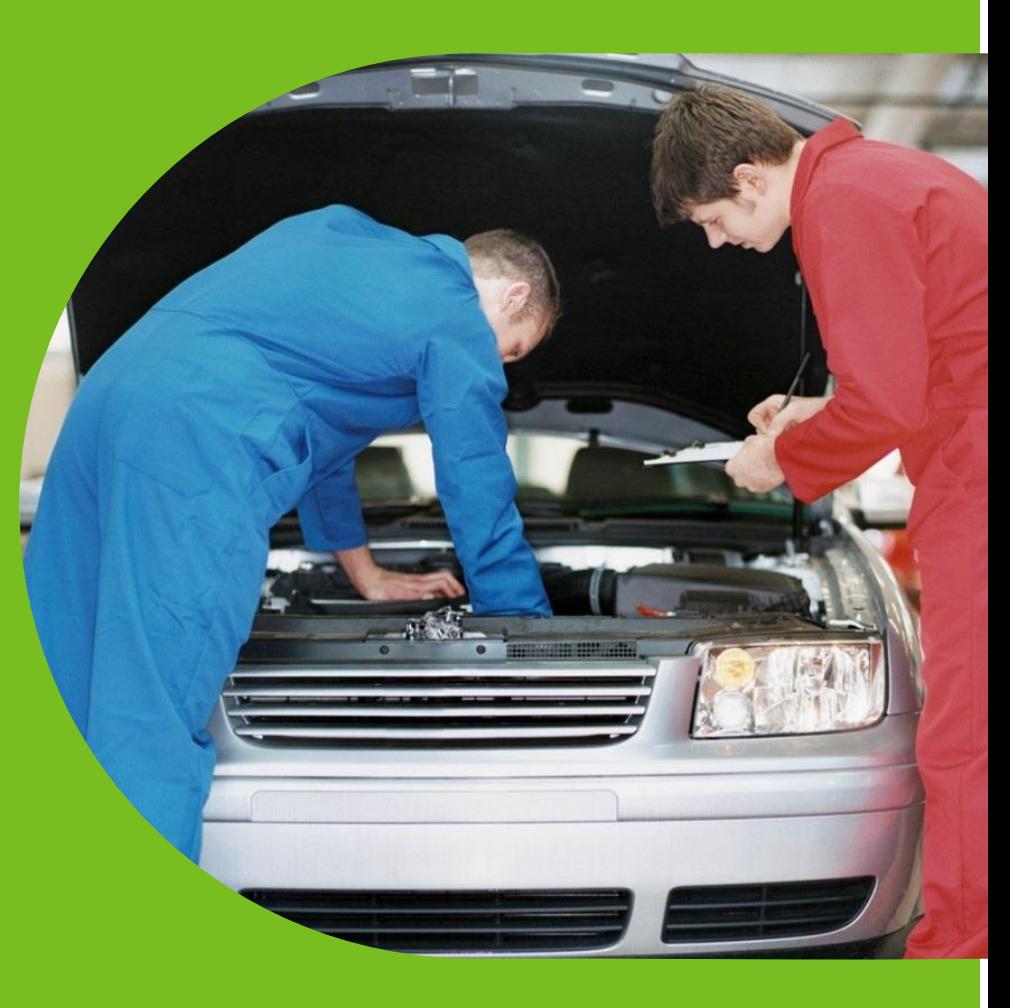

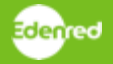

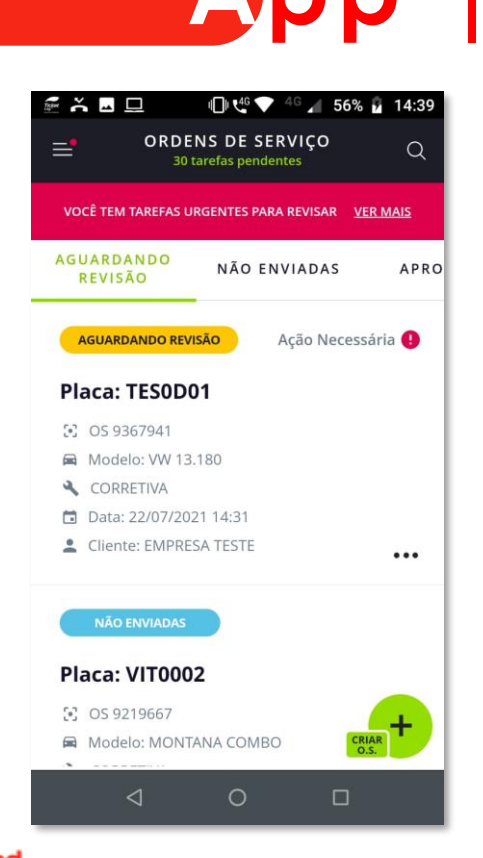

## **App | Tarefas & Push**

Acompanhamento:

- Cada etapa da manutenção de responsabilidade da oficina é possível interagir diretamente pelo App.
- Cada evento gera uma tarefa disponível na *Home* do App, na opção "Ação Necessária":
	- As tarefas ficam sempre disponíveis conforme a etapa, sendo possível atualizar a qualquer momento.
- O App vai enviar lembretes para a oficina sempre que uma ação da oficina for necessária.

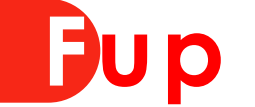

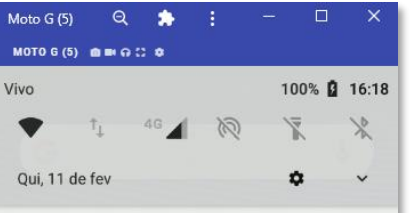

■ Ticket Log · agora へ

Confirmar chegada na oficina Placa: MOB9999

#### Ticket Log · agora v

Confirmar conclusão do servico O.S. 8562568: confirme a Conclusão do Servico

#### Ticket Log · agora v

Confirmar início do servico O.S. 8598173: confirme o Início do Servico

#### Sistema Android

Depuração USB conectada Toque para desativar a depuração do USB.

Sistema Android · USB carregando este dispositivo ~

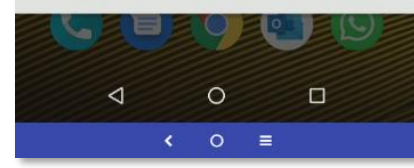

## **Fup | Pushs Disparados**

Pushs Disparados:

- Chegada do Veículo/Cadastro da OS:
	- Confirmar chegada na oficina.
- Envio da Ordem de Serviço:
	- O.S. XXXXXXX: aguardando o envio do orçamento.
- Revisão da Ordem de Serviço:
	- O.S. XXXXXXX: solicitação de revisão de orçamento.
- Início do Serviço:
	- O.S. XXXXXXX: confirme o início do serviço.
- Conclusão do Serviço:
	- O.S. XXXXXXX: confirme a conclusão do serviço.
- Retirada do Veículo:
	- O.S. XXXXXXX: confirme a retirada do veículo.

## **App | Tarefas Pendentes**

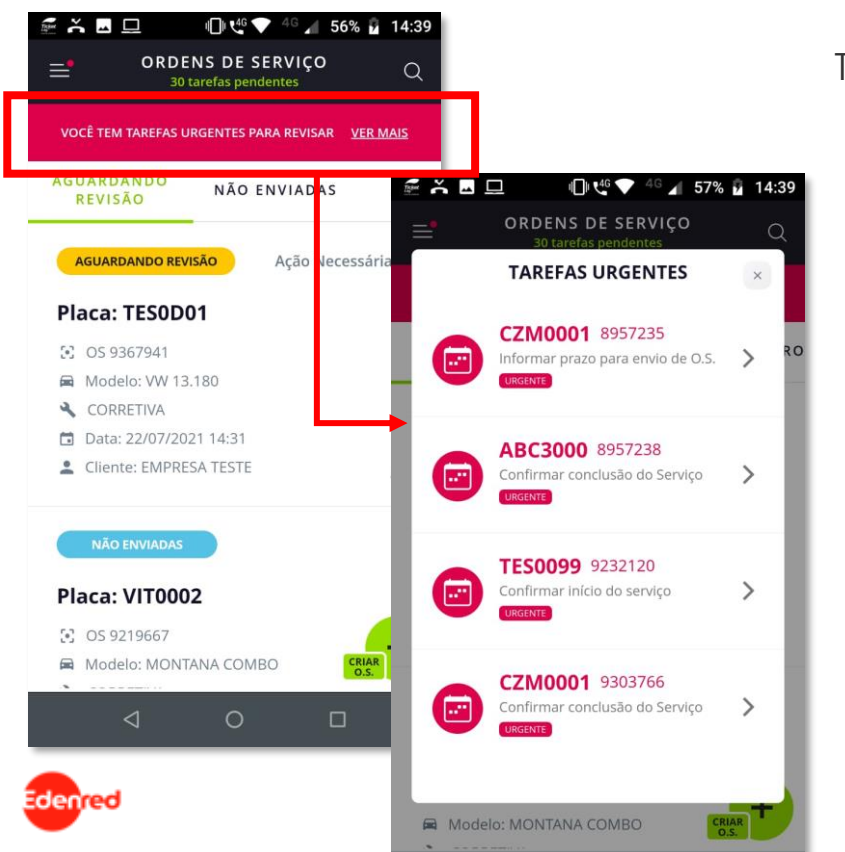

Tarefas Urgentes:

- Caso uma tarefa se torne urgente:
	- Sinalizado no cabeçalho com uma tarja em vermelho na home.

## **Chegada do Veículo**

Chegada do Veículo / Cadastro da OS:

- Ao clicar no Push de "Confirmar chegada na oficina.":
	- Direciona para o cadastro da OS.
- E na opção na Home no botão +:
	- Direciona para o cadastro da OS.

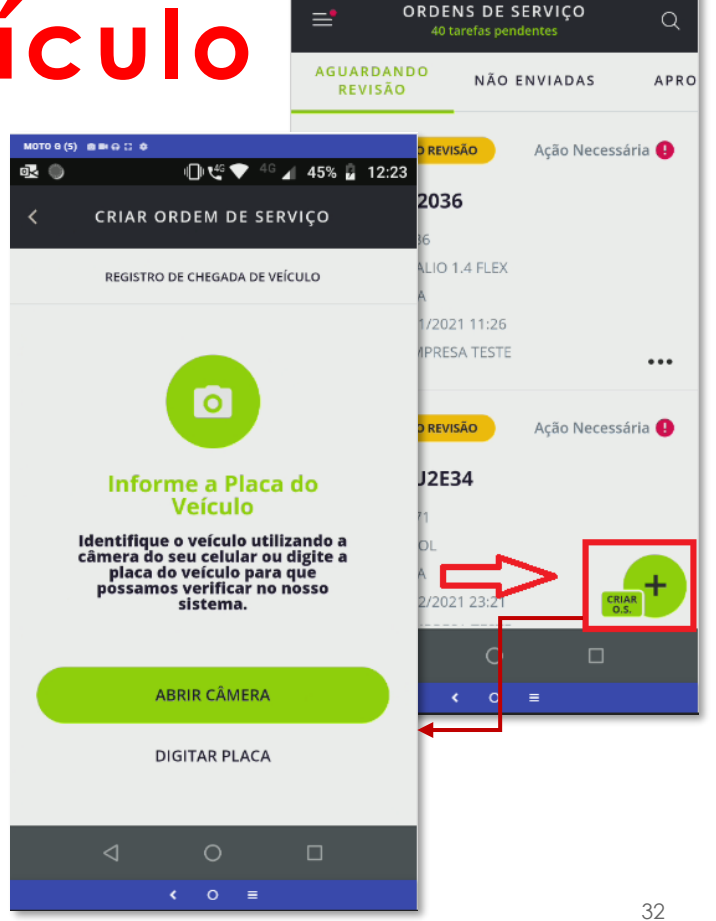

 $MOTO(5)$  **assace** 吸●口

Ⅱ ビマ<sup>46</sup> 44% H 12:22

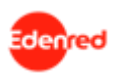

## **Tarefa | Envio da OS**

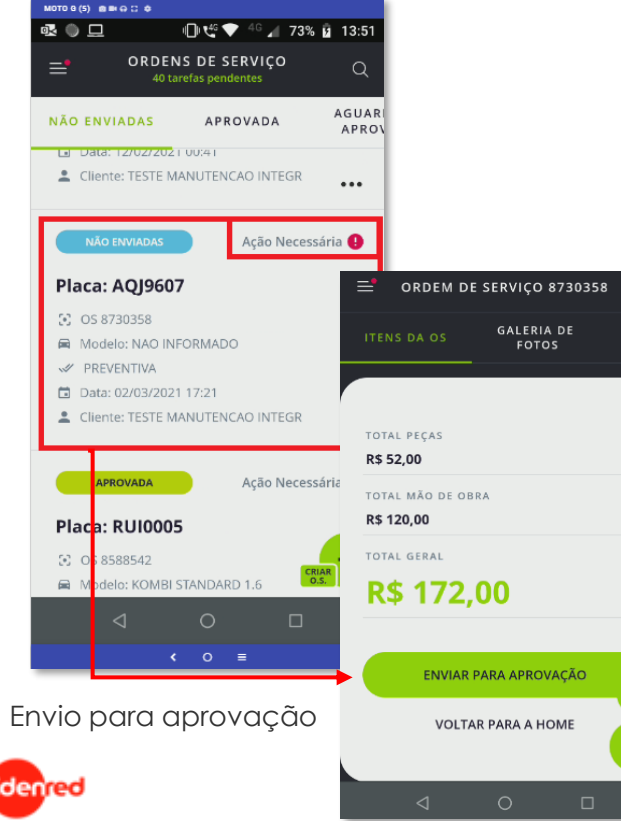

Envio da Ordem de Serviço:

• Acesso:

ITEN: **INSP** 

- Ao clicar no Push de "O.S. XXXXXXX: aguardando o envio do orçamento";
- Ou direto pela *Home;*
- Ações possíveis:
	- Finalizar o cadastro da OS e enviar para aprovação;
	- Informar prazo para envio da OS:
		- Prazo e justificativa.

## **Tarefa | Envio da OS**

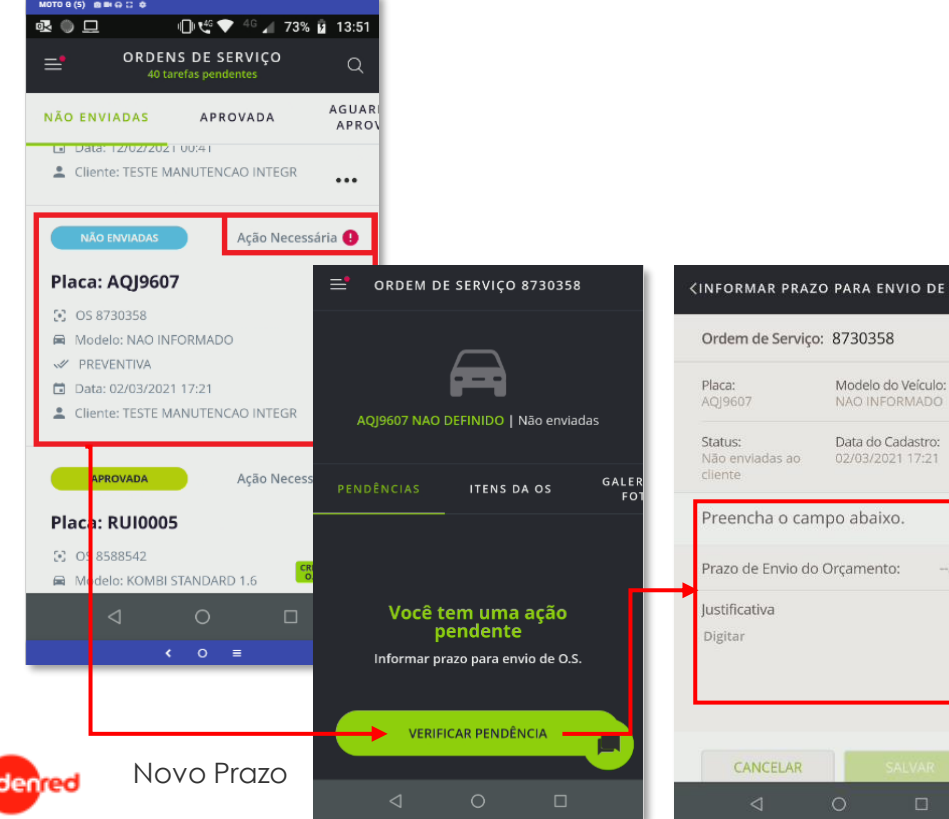

Envio da Ordem de Serviço:

- Acesso:
	- Ao clicar no Push de "O.S. XXXXXXX: aguardando o envio do orçamento";
	- Ou direto pela *Home;*
- Ações possíveis:
	- Finalizar o cadastro da OS e enviar para aprovação;
	- Informar prazo para envio da OS:
		- Prazo e justificativa.

## **Tarefa | Revisão da OS**

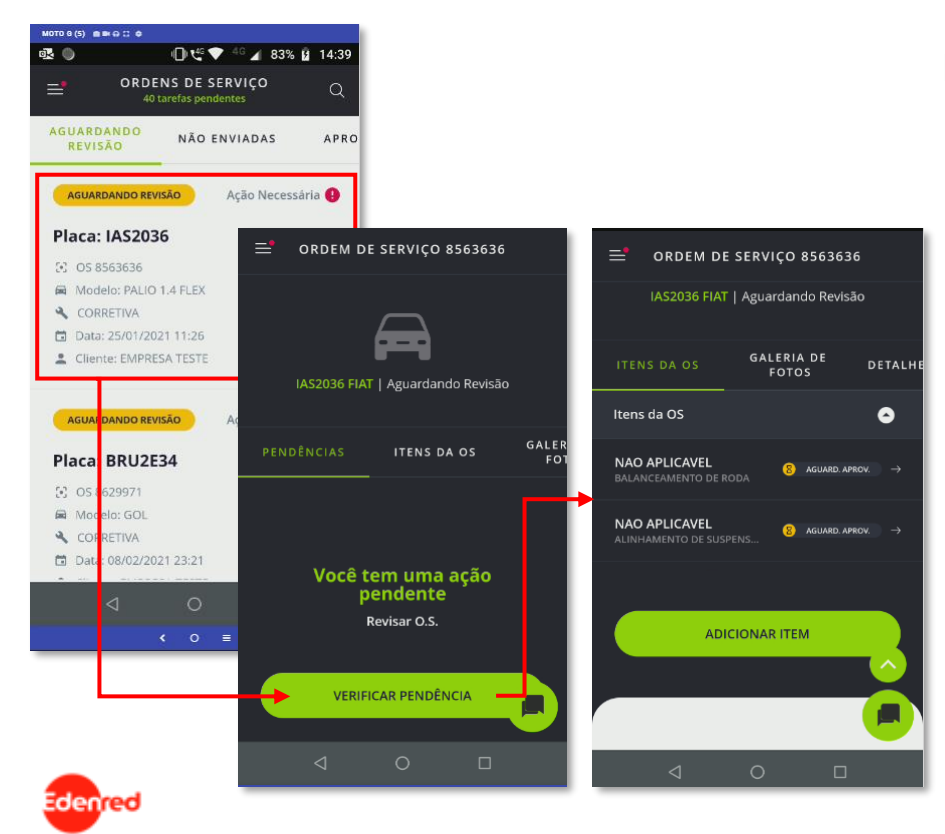

Revisão da Ordem de Serviço:

- Acesso:
	- Ao clicar no Push de "O.S. XXXXXXX: solicitação de revisão de orçamento";
	- Ou direto pela *Home;*
- Ações possíveis:
	- Revisão dos itens pendentes;
	- Envio da OS para aprovação;

## **Tarefa | Início do Serviço**

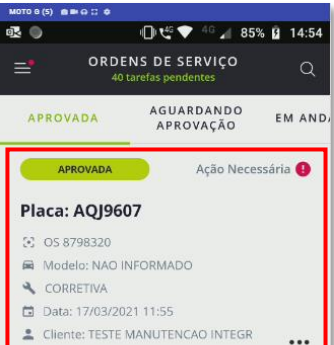

Início do Serviço:

- Acesso:
	- Ao clicar no Push de "O.S. XXXXXXX: confirme o início do serviço".
	- Ou direto pela Home.

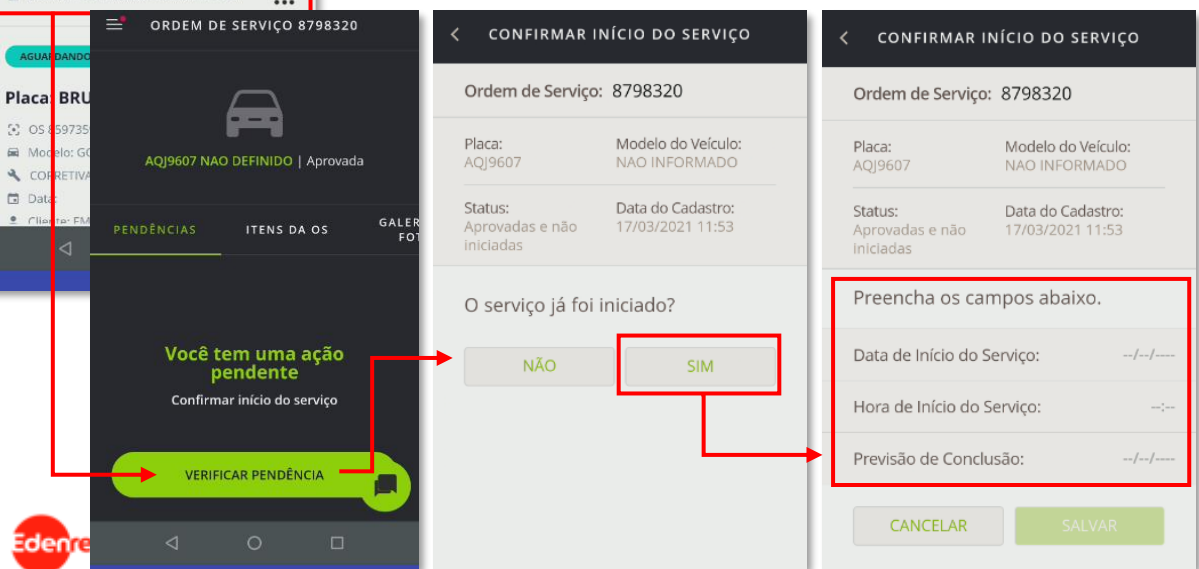

- Ações possíveis:
- Informar o início do serviço:
	- Data e hora do início;
	- Previsão de conclusão.

## **Tarefa | Início do Serviço**

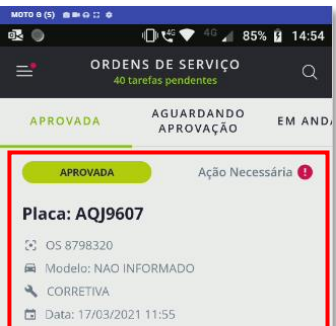

Cliente: TESTE MANUTENCAO INTEGR

Início do Serviço:

- Acesso:
	- Ao clicar no Push de "O.S. XXXXXXX: confirme o início do serviço".
	- Ou direto pela Home.

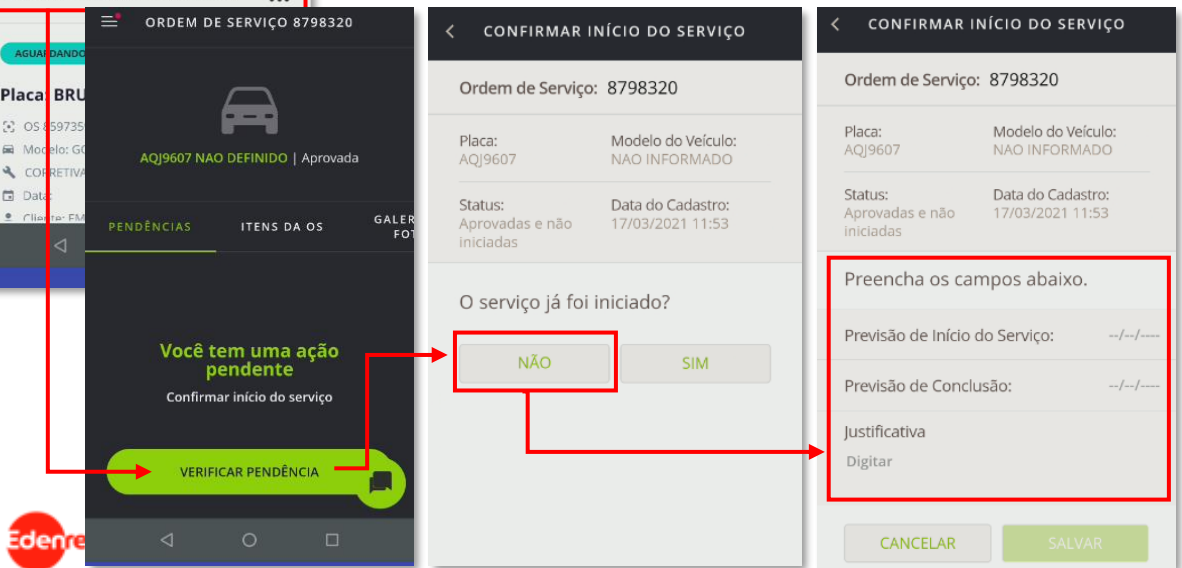

- Ações possíveis:
	- Informar prazo para início do servico:
		- Prazo e justificativa.

## **Tarefa | Conclusão Serviço**

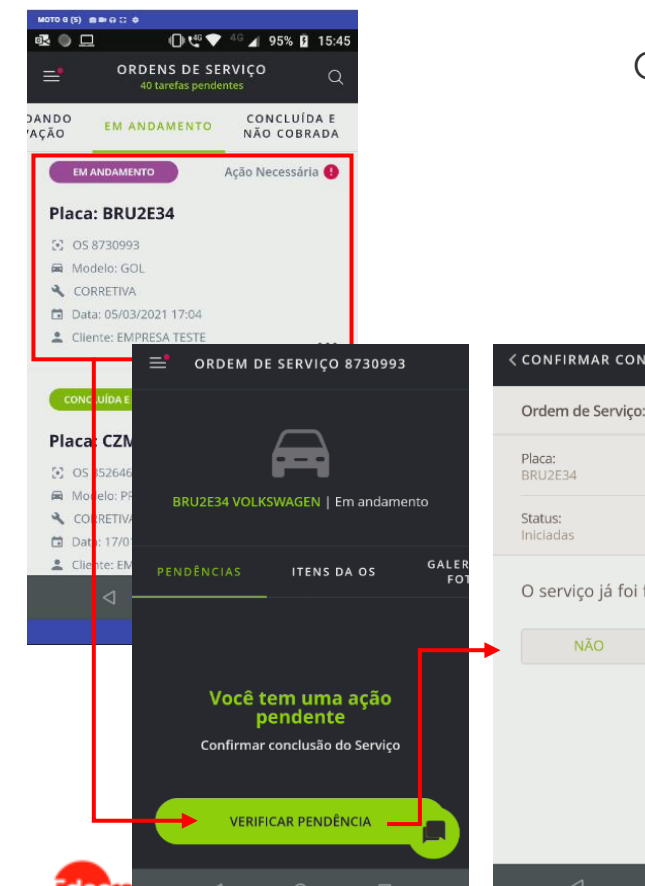

Conclusão do Serviço:

- Acesso:
	- Ao clicar no Push de "O.S. XXXXXXX: confirme a conclusão do serviço".
	- Ou direto pela Home.

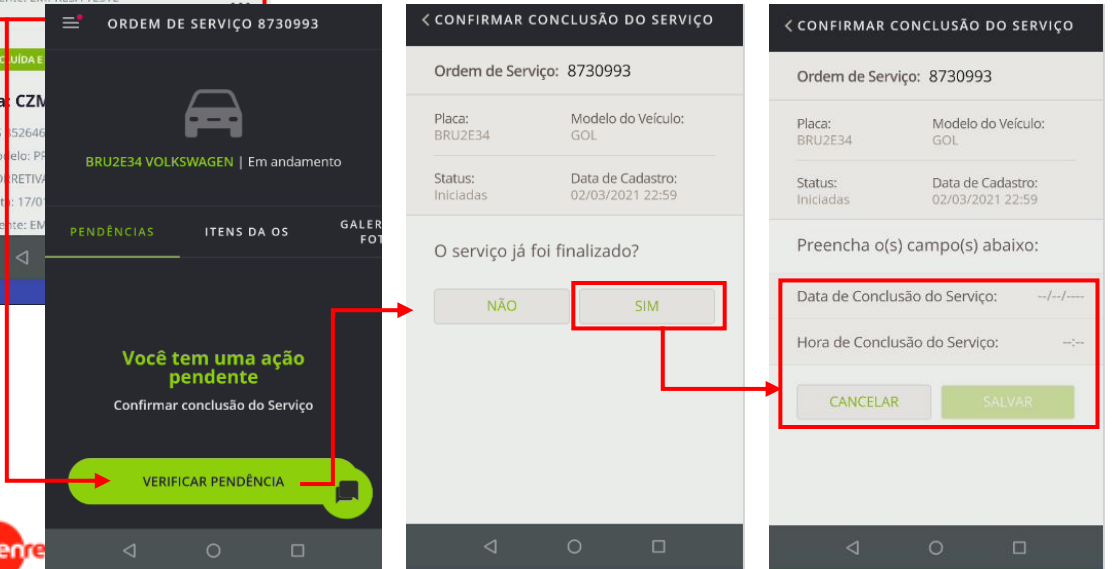

- Ações possíveis:
	- Informar a conclusão do serviço:
		- Data e hora da conclusão.

## **Tarefa | Conclusão Serviço**

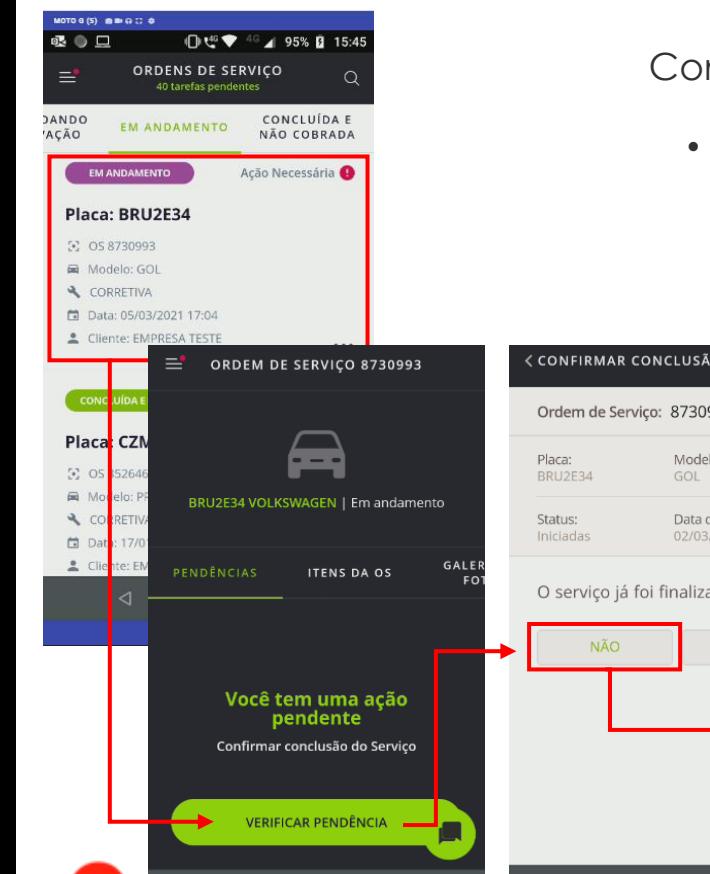

Conclusão do Serviço:

- Acesso:
	- Ao clicar no Push de "O.S. XXXXXXX: confirme a conclusão do serviço".
	- Ou direto pela Home.

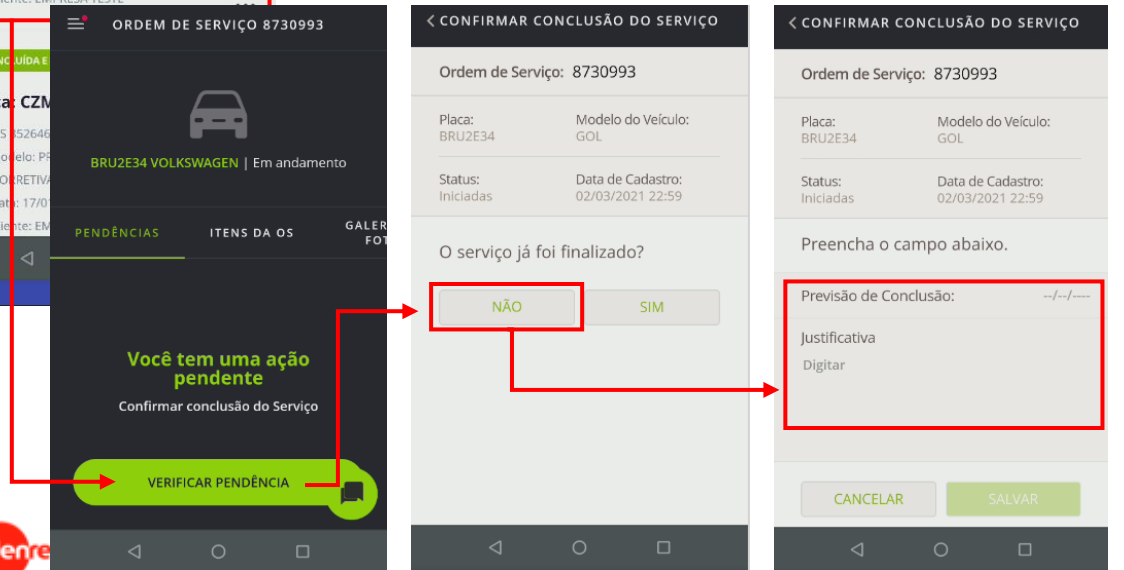

- Ações possíveis:
	- Informar o prazo para conclusão do serviço:
		- Prazo e Justificativa.

## **Tarefa | Retirada Veículo**

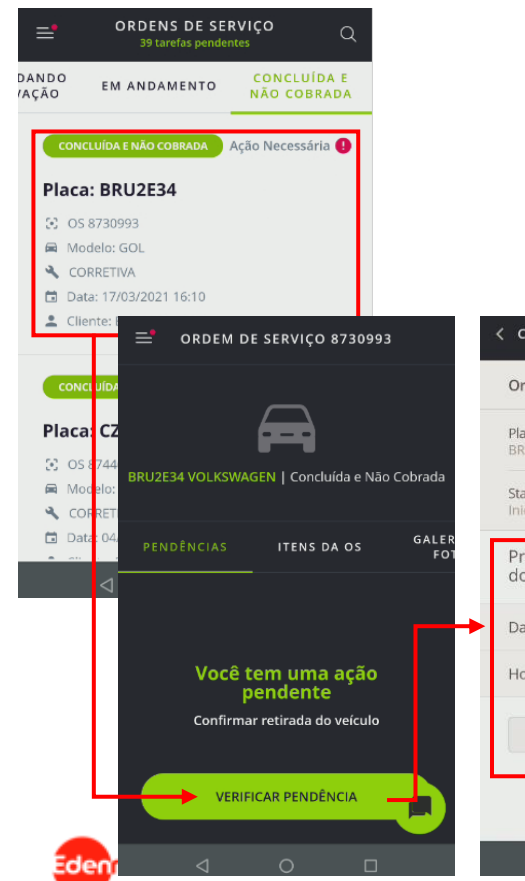

Retirada Veículo:

- Acesso:
	- Ao clicar no Push de "O.S. XXXXXXX: confirme a retirada do veículo".
	- Ou direto pela Home.

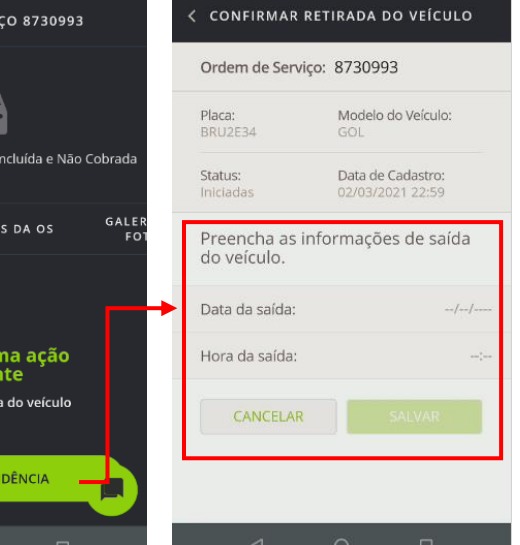

- Ações possíveis:
	- Informar a data de retirada do veículo:
		- Data e hora da retirada.

**Obrigado!**

# We connect, You WIN

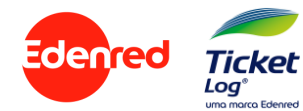